## MODULO ONLINE ISCRIZIONE ESTATE RAGAZZI

Guida passo-passo per la creazione del profilo GLAUCO

## **(Se avete già un account valido, potete saltare questa pagina e procedere con quella successiva)**

Per accedere alla pagina di iscrizione, è possibile utilizzare il seguente link diretto: https://iscrizionieventi.glauco.it/

[oppure se non funziona, è possib](https://iscrizionieventi.glauco.it/Client/html/#/login)ile tramite il sito della Diocesi: https://www.chiesadibologna.it/portale-iscrizioni/

[\(Sempre sul sito della Diocesi c](https://www.chiesadibologna.it/portale-iscrizioni/)'[è anche un video es](https://www.chiesadibologna.it/portale-iscrizioni/)plicativo, di cui questa pagina è il riassunto) A questo punto, cliccare su "Non sei registrato?" ed inserire i propri dati

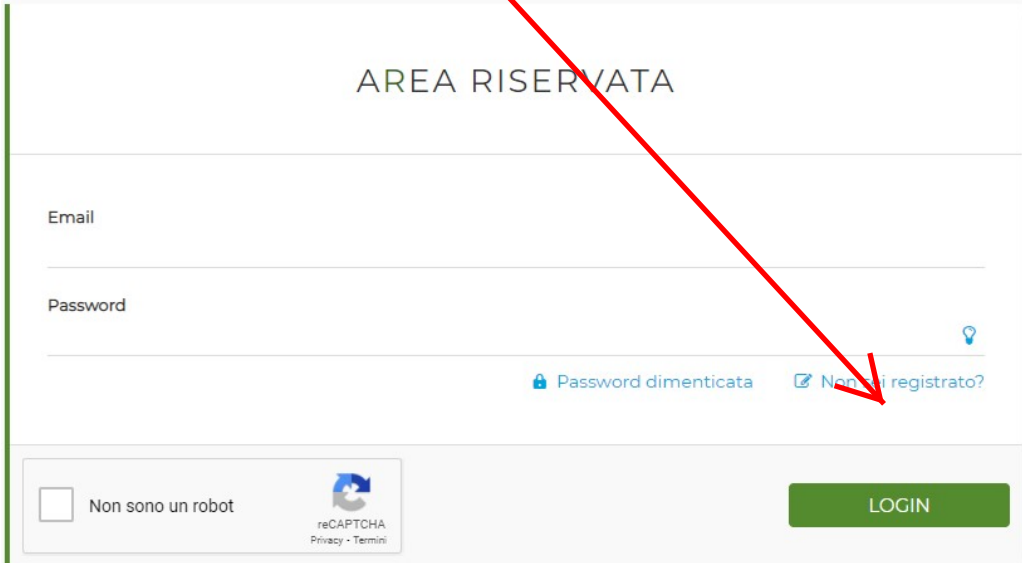

Vanno inseriti i dati del GENITORE. I nomi dei figli sono aggiornati in un secondo momento.

Alcuni suggerimenti:

- la Password che vi propongono è effettivamente sicura, ma non è mnemonica. Cercate di segnarvela o mettetene una che possiate ricordare

- Diocesi promotrice: BOLOGNA

- La "Parrocchia di appartenenza" è quella dell'indirizzo di residenza. NON influisce sulla scelta delle attività/campi disponibili.

- Una volta completata la registrazione, è possibile inserire i dati dei figli, nell'apposito spazio

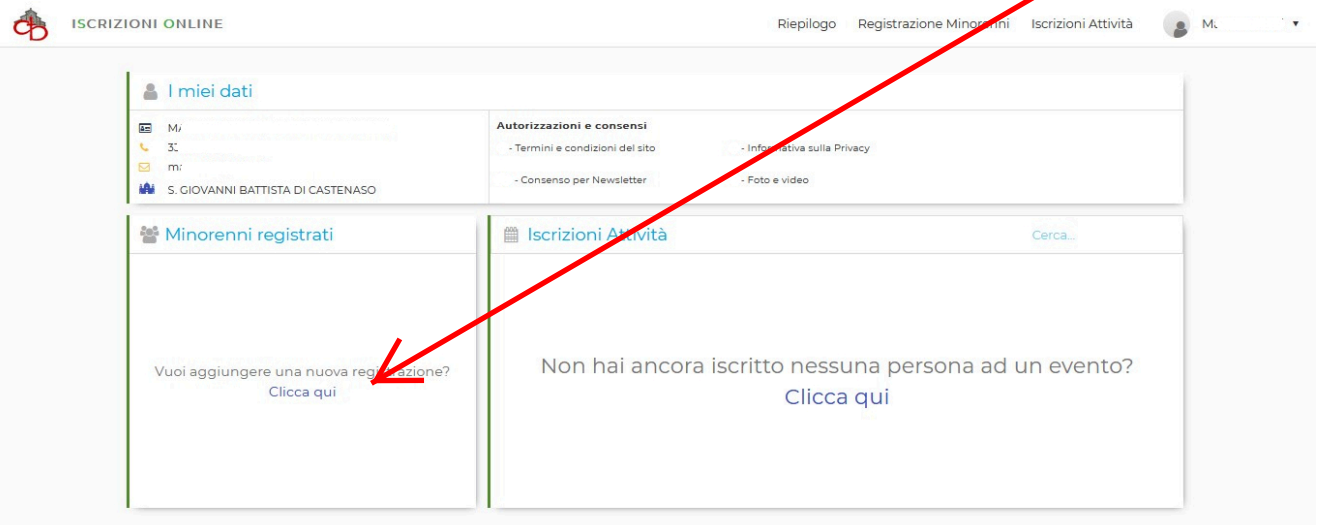

Realizzazione IDS&Unitelm - Privacy policy

Con un account valido accedere a GLAUCO. [\(link\)](https://iscrizionieventi.glauco.it/Client/html/#/login)

La schermata principale riporta in alto i dati personali dell'utente, e in basso a destra la sezione: "Iscrizioni atività"

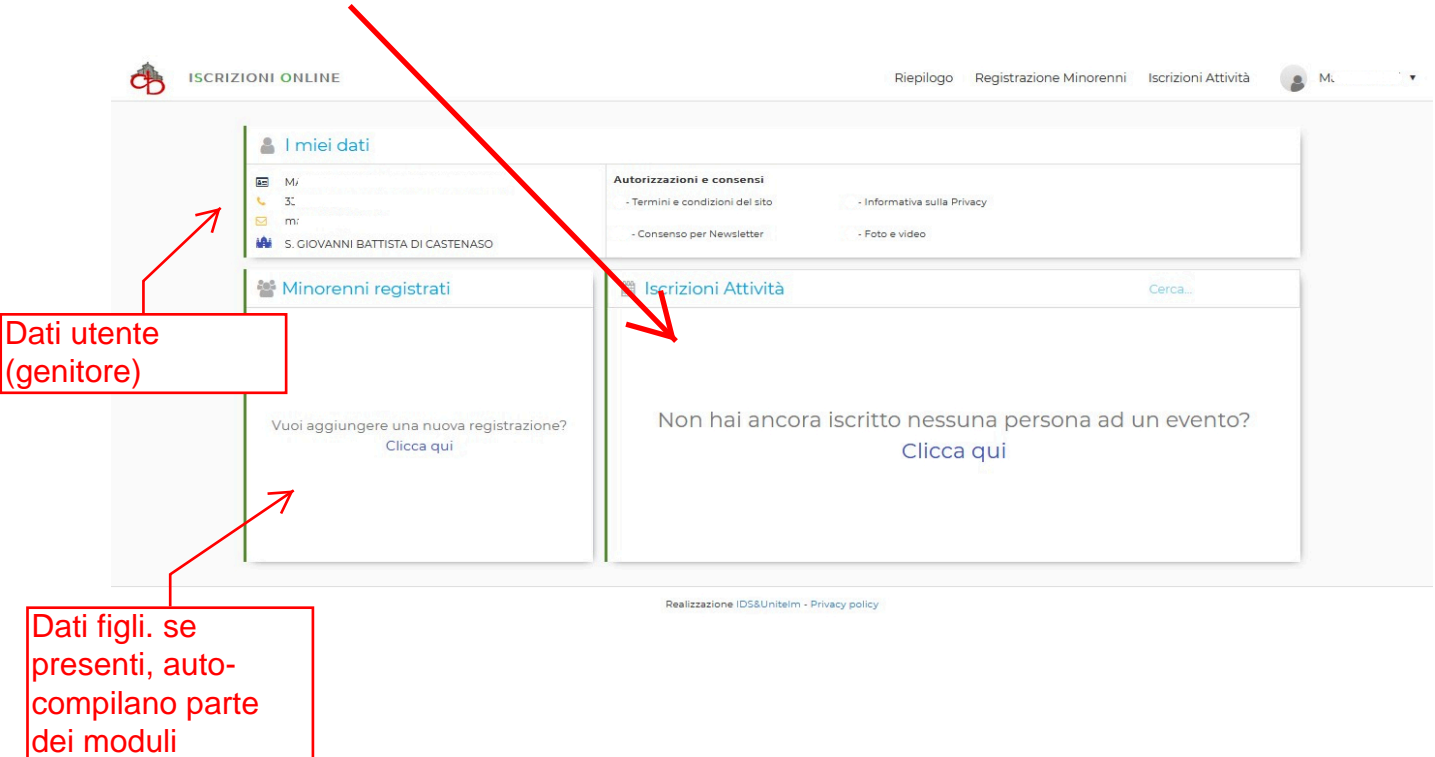

## Cliccando sulla scritta in blu si apre questa pagina per la ricerca dell'evento:

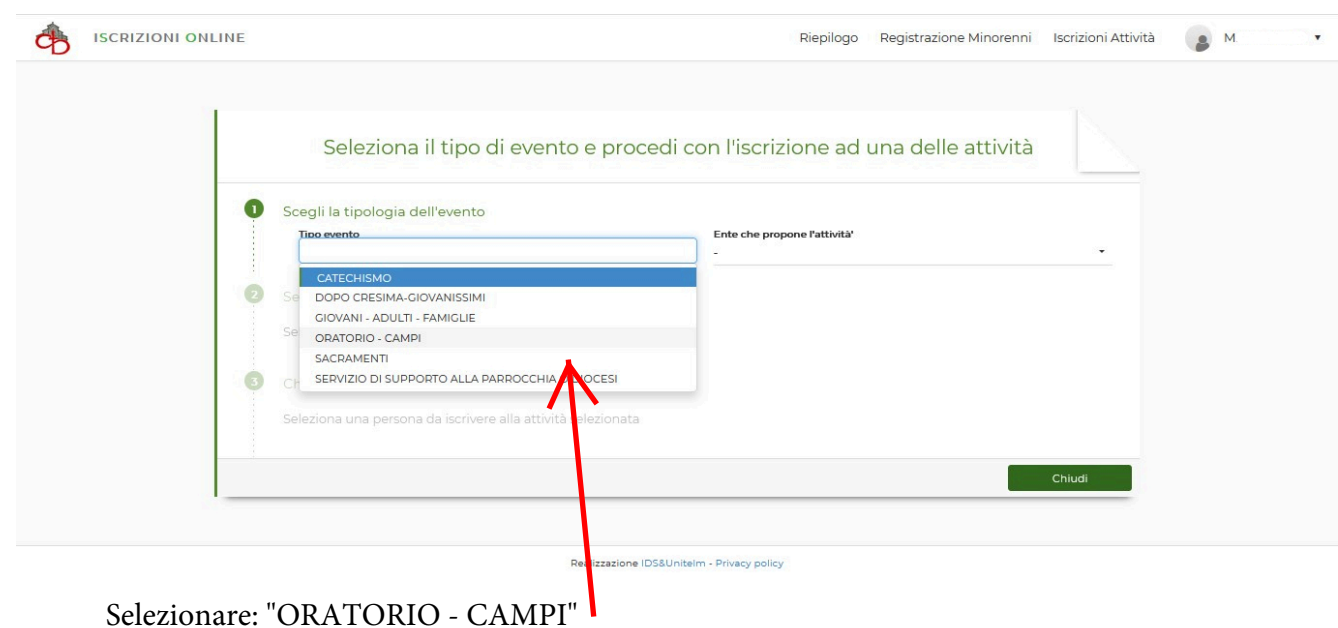

In questo modo, si abilita la scelta della Parrocchia, che è per tutti: S.Giovanni Battista di Castenaso, anche per chi viene da Villanova o Marano. Questo per semplificare la ricerca, la selezione avverrà successivamente.

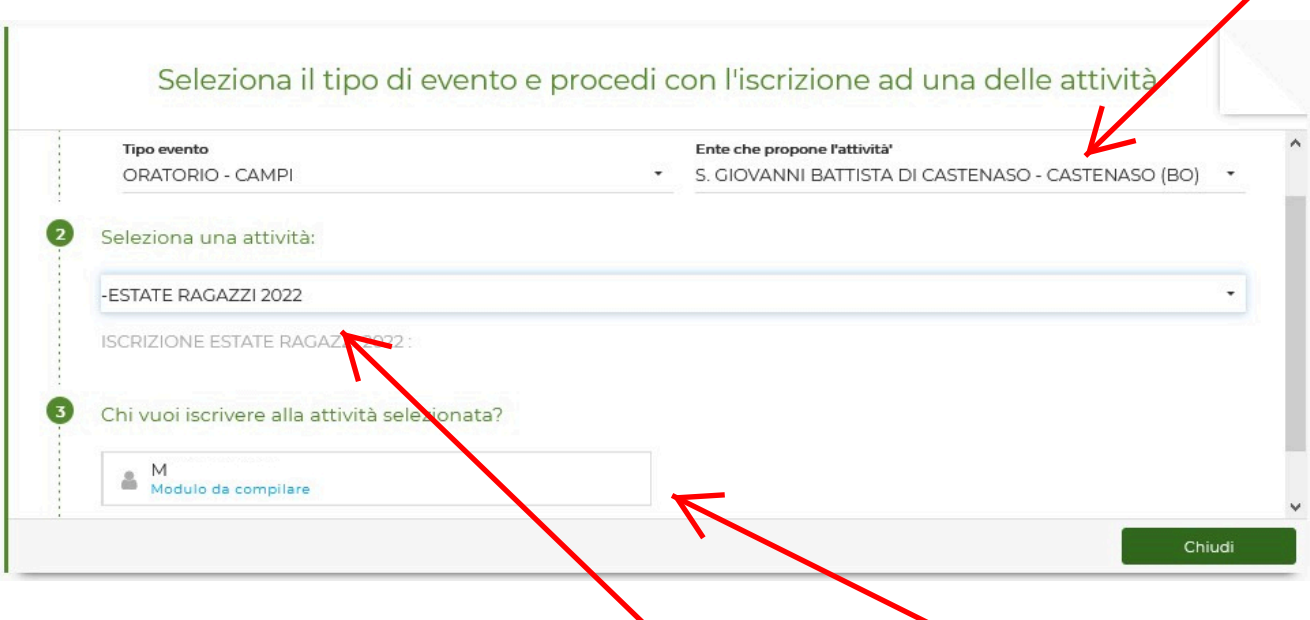

Ora si può scegliere l'attività: **ESTATE RAGAZZI 2022**(\*), e scegliere quale figlio iscrivere: la selezione va ad autocompletare parte del modulo. E' necessario compilare un modulo separato per ogni minore.

(\*) Ovviamente, ogni anno cambierà la data, ma sempre con la stessa dicitura.

In alto si vede la descrizione breve dell'evento: Parrocchia, date di inizio e fine, e data di fine iscrizione: oltre questa data il link non sarà più accessibile, e le iscrizioni saranno chiuse. Questa data è comunque suscettibile di modifica, non aspettare l'ultimo momento!

I dati di maggiorenne e minorenne sono già inseriti dal sistema, corrispondono a quelli inseriti per l'account. **Controllare che siano corretti prima di prodecere.**

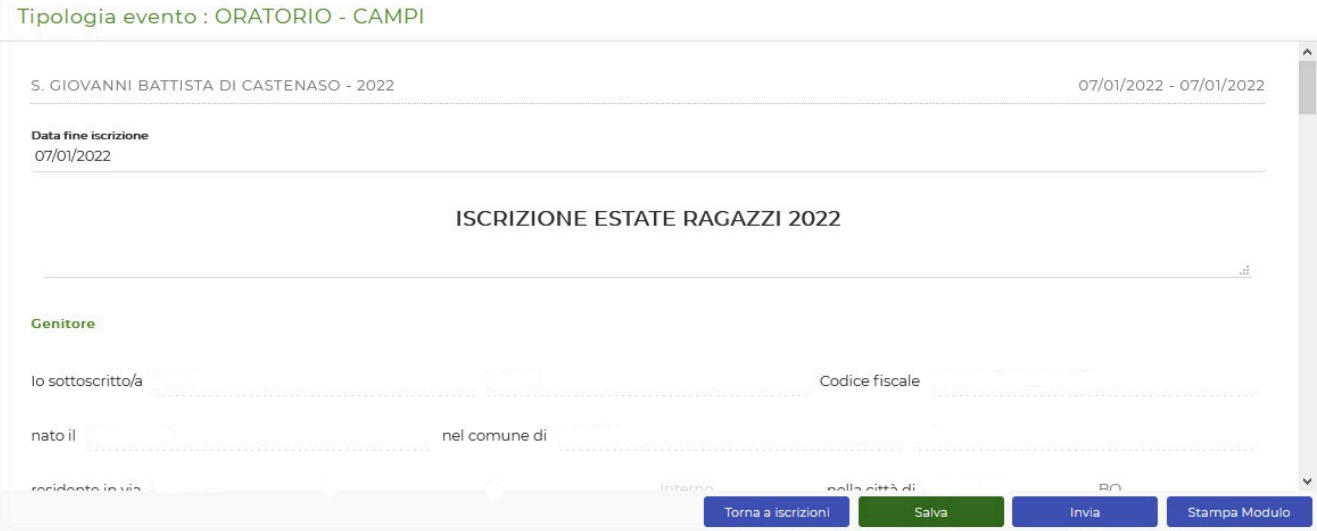

A questo punto non resta che completare l'iscrizione con le informazioni richieste.

Per aiutare nella compilazione:

Nei menu a scelta multipla, se la spunta è di forma circolare, può essere selezionata solo una delle alternative (in dettaglio, si vede la scelta di parrocchia e fascia di età)

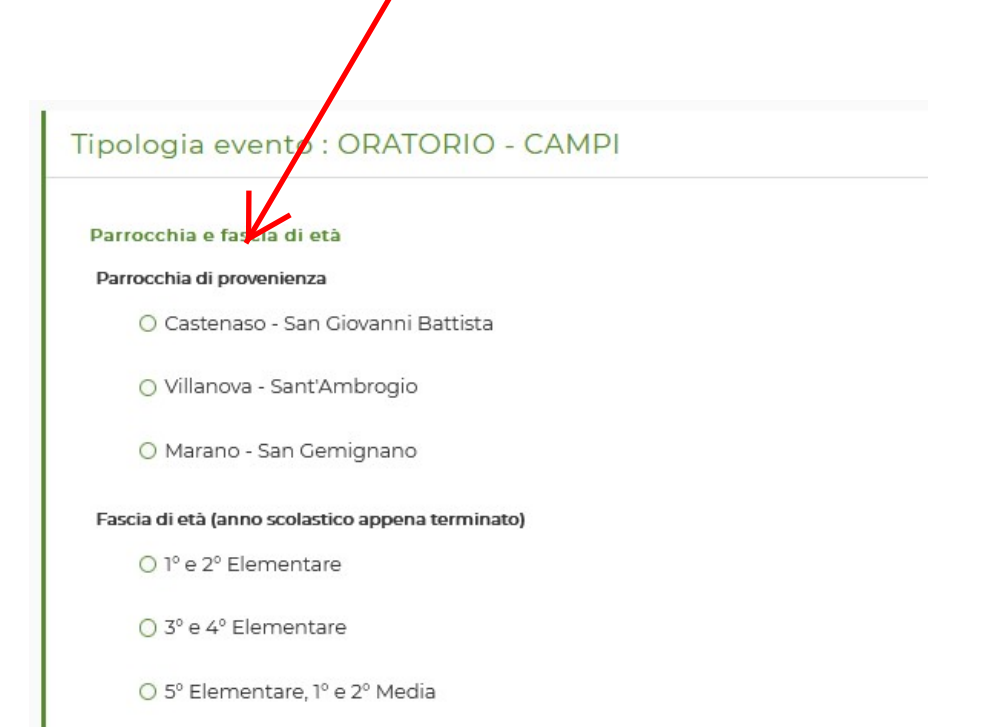

Nei menu con il simbolo quadrato, sono ammesse più selezioni contemporaneamente.

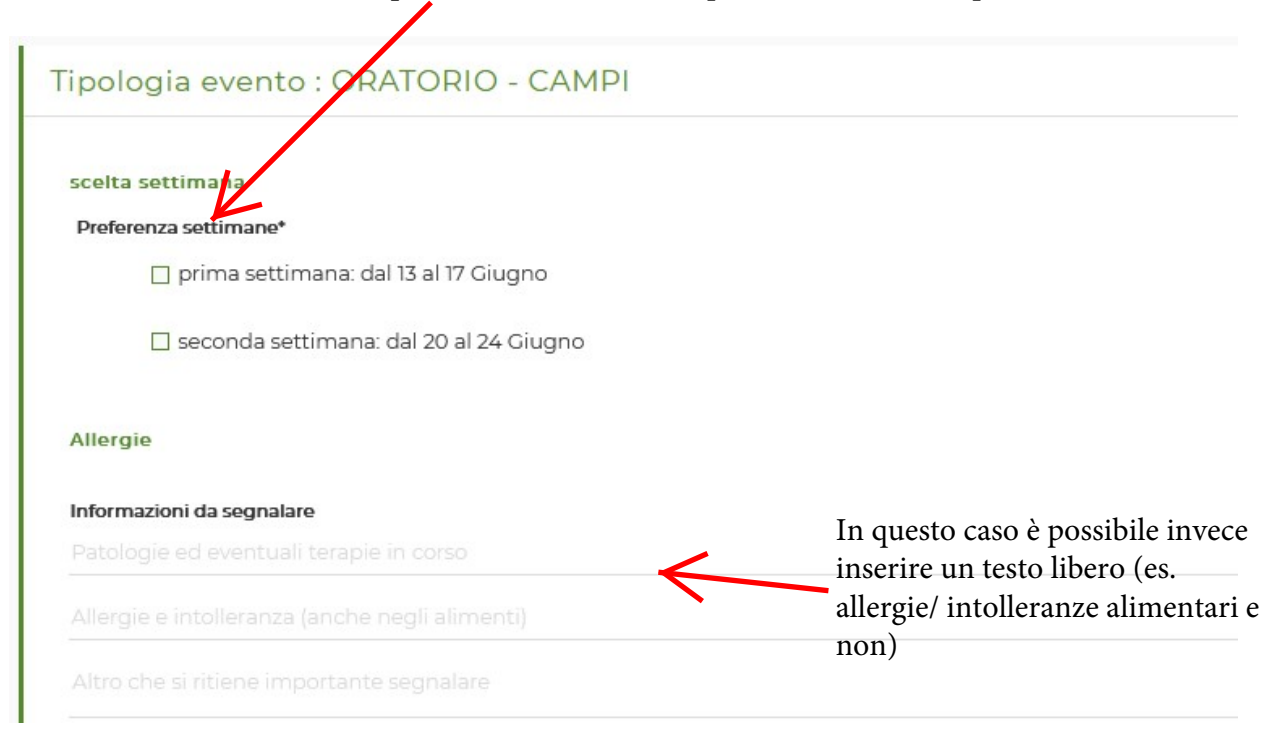

Al termine della pagina sono le informative sulla privacy e sul patto di corresponsabilità.

Per confermare l'iscrizione, cliccare in basso a destra su "SALVA" poi "INVIA". Si chiude quindi la pagina ed è possibile quindi l'eventuale iscrizione di altri figli. Immediatamente, dalla pagina di accesso e poi tramite mail si avrà conferma dell'invio della richiesta di iscrizione (nel portale, simbolo di colore giallo).

La successiva accettazione non è invece istantanea, avverrà al termine delle iscrizioni, sempre tramite mail (nel portale, simbolo di colore verde).

IMPORTANTE: tutte le mail menzionate partiranno dal sistema UNIO/GLAUCO e sono automatiche e non gestite da persone fisiche, per cui non si può rispondere a quelle per informazioni.